# **Guide To: Using IADT's Email Service Online**

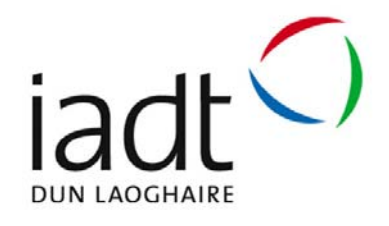

IADT offers all staff and students remote access to their email accounts. Currently IADT (Aug 2014) use Microsoft's Exchange 2010 for both systems. The below guide gives IADT users a basic guide to how to use the online version of the mail system. The mail system is compatible with almost all browsers but the newer the browser the more feature rich the online mail system becomes.

Please note that all activities on IADT's Mail systems is subject to IADT's ICT A/AUP.

# **Requirements to use this service are**:

- Access to the internet
- Web Browser
- Be a member of IADT's Student or Staff cohort
- Have an up to date version of virus protection installed on your computer
- Have all crtical operating system updates installed on your computer

# **OUTLOOK WEB APP (OWA)**

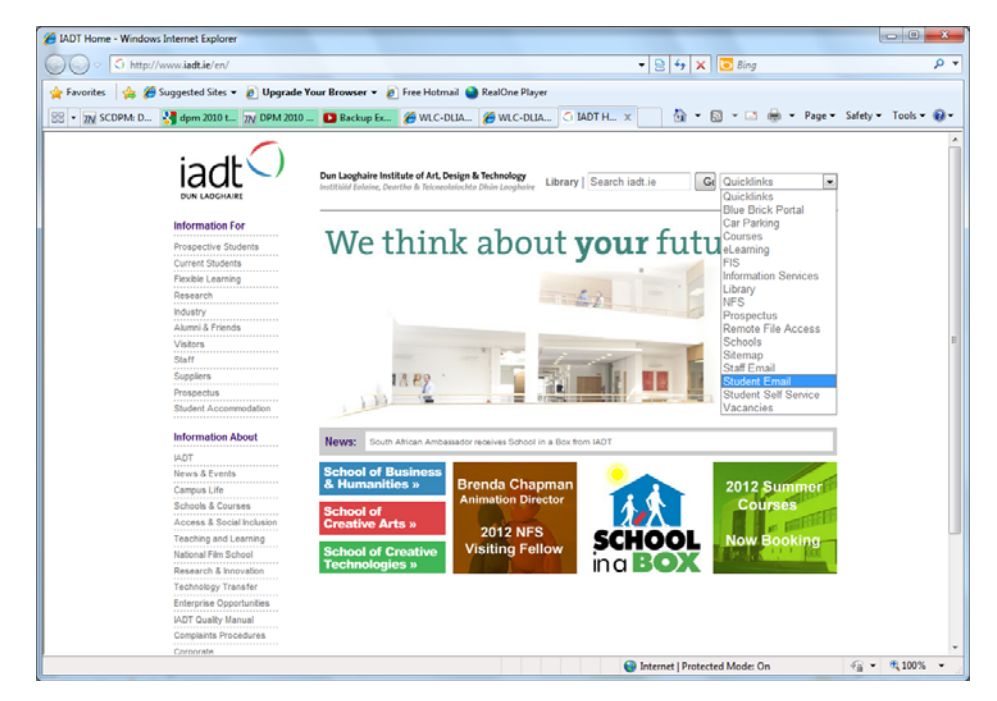

Go to IADT Web site www.iadt.ie then from the Quicklinks select student or staff email (Fig 1)

**Figure 1:** IADT Home Page Quicklinks

You will then be presented with the email login screen (Fig. 2).

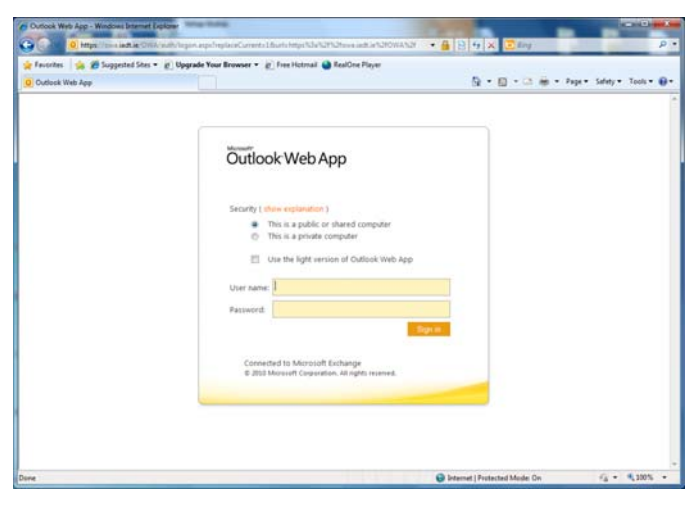

**Figure 2:** IADT Email Login Page

**Information Services Division**

From here you will be able to either use a "light" version or use the full version of OWA. In the case that your browser is not fully supported "light" will be mandatory. Light version should be used in areas where the internet bandwidth is poor or limited.

Enter your standard network username and password to login (e.g. N000000 (student) or bloggsj (staff).

Once you autheticate correctly you will be presented with your IADT email screen (Fig. 3)

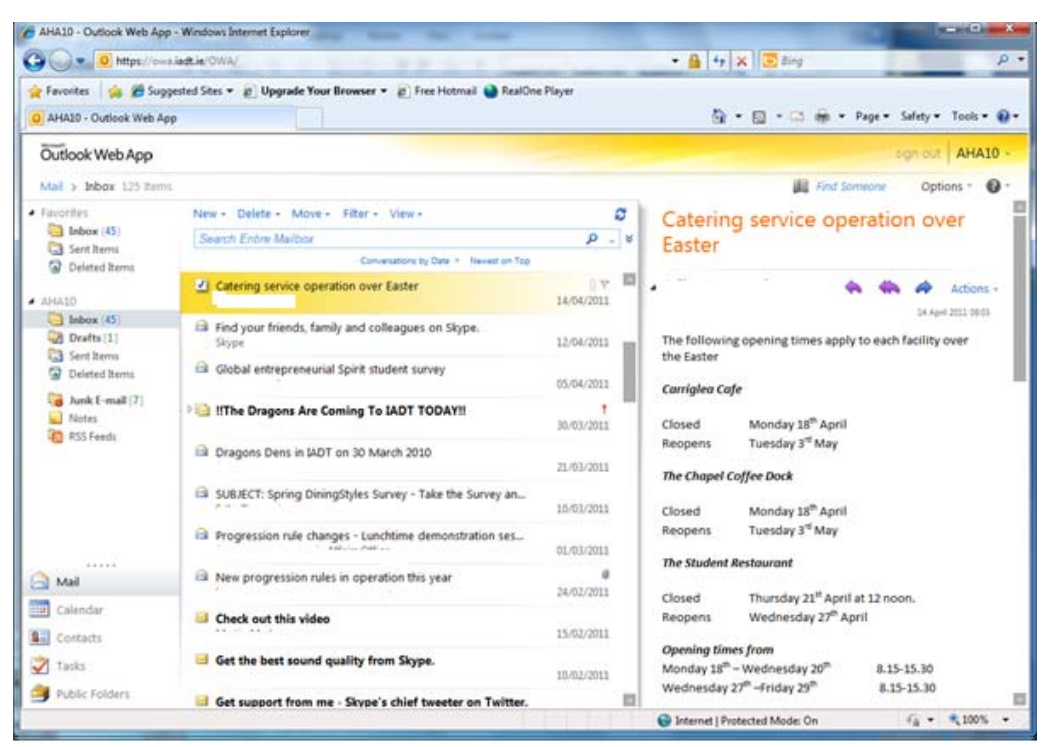

**Figure 3:** IADT Email: Main Page Screenshot

After login you will be taken to your inbox. This is a fully functional web based Outlook application that responds in the same way as the actual desktop application. On the left is the folder pane (including your sent and deleted items), in the middle is the messages pane, and on the right is the message view pane (Fig. 3). Each of these can be expanded or contracted to the desired size by grabbing the edge of the pane and dragging.

### **Actions**

In the message view pane you may perform more complex actionsto the message by selecting the *Actions* dropdown.

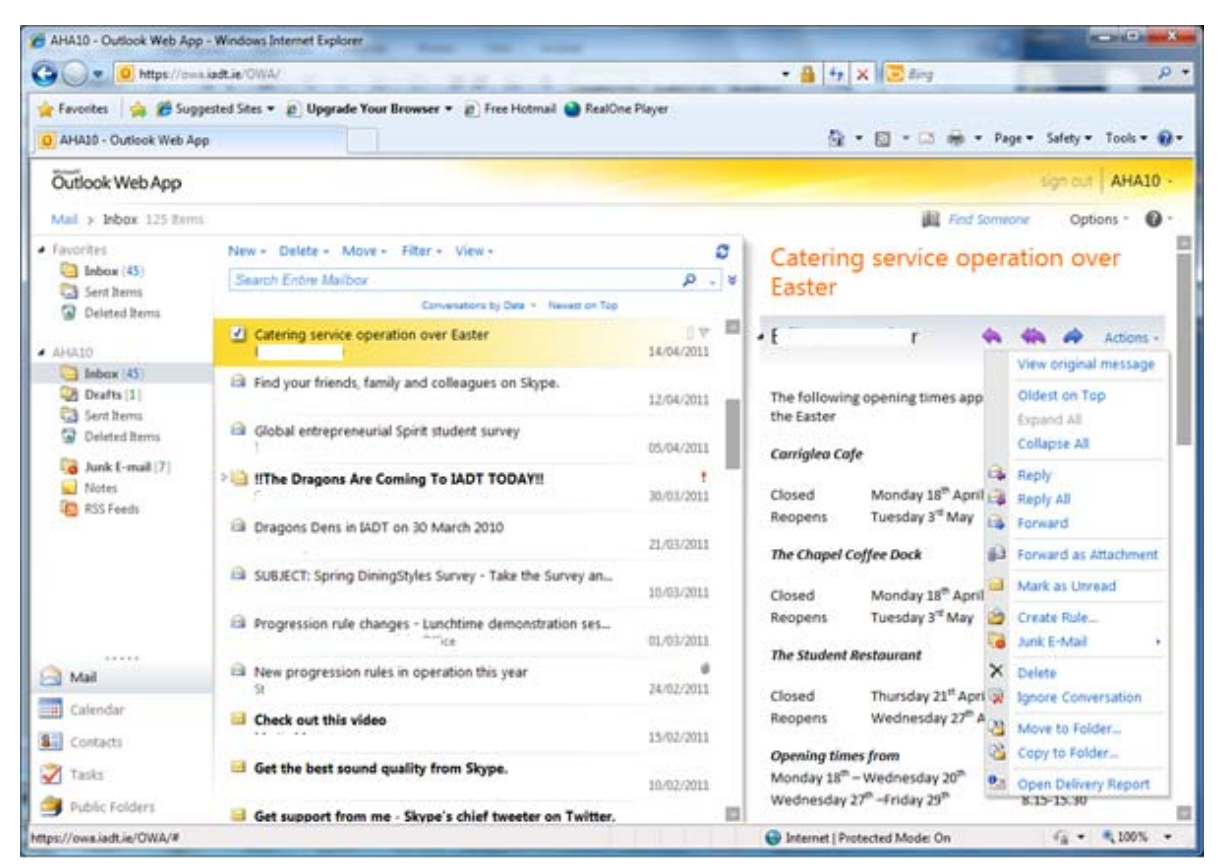

**Figure 4:** IADT Email: Actions Dropdown

**Information Services Division**

# **Advanced Search**

In the messages pane you can hide/expand the *Advanced Search* forms by clicking the double carrot icon next to the search box. These forms will allow greater filtering when looking for a specific email.

**Note**: The searching will only look through the current selected folder in the folder pane.

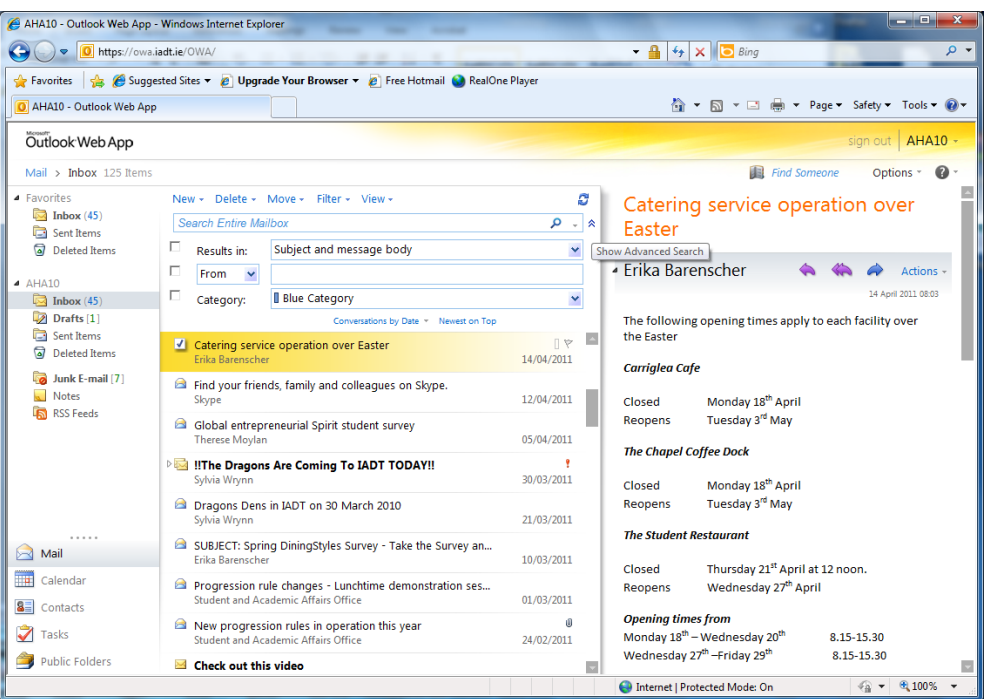

**Figure 5:** IADT Email: Advanced Search

# **View Selector**

In the bottom left corner of OWA is a view selector. You may choose to view email, the calendar, contacts, or tasks. The picture above shows the calendar view. The calendar pane may also be expanded similarly to the mail view. Selected event details will appear to the right of the calendars. To change the detail view of the calendar: select the icons above the calendars to change to day, weekday, week, and month views.

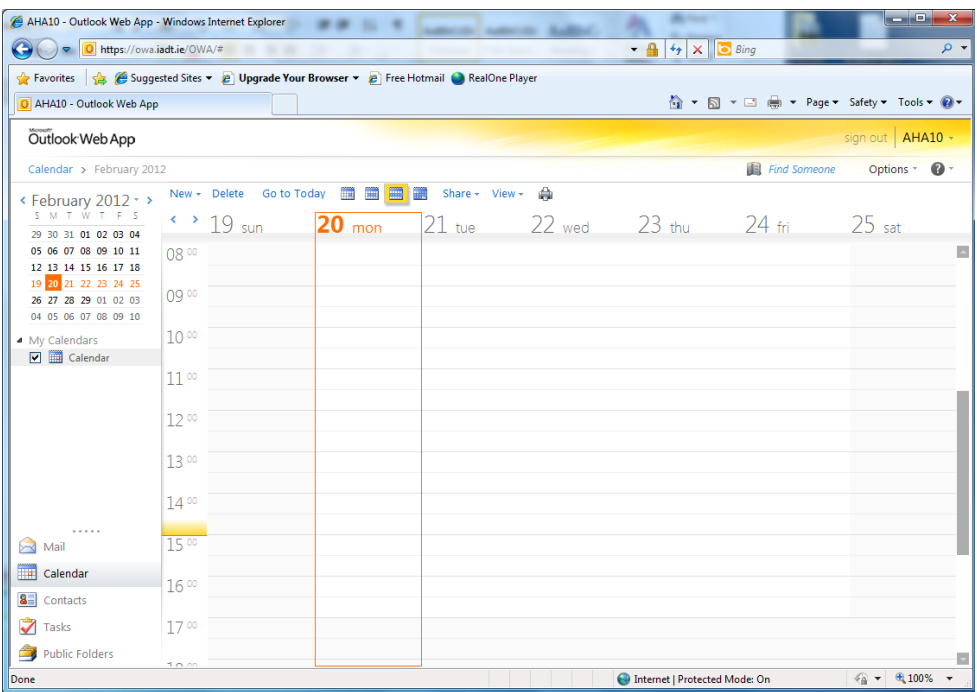

**Figure 6:** IADT Email: View Selector CALENDAR

**Information Services Division**

#### **Composing a Message**

/ AHA10 - Outlook Web App - Windows Internet Explorer C.O. Ohttps://minuttie  $-150$  $\rho$ . Favorites | Ca. 29 Supperted Sites . 2 Upgrade Your Browser . 2 Free Hotmail @ RealOne Player O AHA10 - Outlook Web App Q - 図 - □ 曲 - Page - Safety - Tools - Q -**Egnitudi AHA10** Outlook Web App **III** First Someone  $-$  Options  $\mathbf{\Omega}$  -Mail > Jobox 125 Rema i.  $\bullet$  favorites New  $\leftarrow$  Delete - Move - Fiter - View - $\sigma$ Catering service operation over **Ch** Inbox (45) al Message  $\rho$  .  $\epsilon$ Easter Sent hems Meeting Request <sup>(2)</sup> Deleted Berns To B. 4 Catering service operation over Easter **A da A** Actions - $A$ HA10 14/04/2011 **SCANN DISTURBS** The Indian (45) B Find your friends, family and colleagues on Skype. Drafts [1] The following opening times apply to each facility over 12/04/2011 **C3** Sent Items the Easter **El Global entrepreneurial Spirit student survey** C Deleted Items  $03/04/2011$ Carriglea Cafe Ca Junk E-mail [7] **Example 11 IThe Dragons Are Coming To IADT TODAY!!** Notes<br>**Contract**<br>**Contracts** 30/03/2011 Closed Monday 18<sup>m</sup> April Tuesday 3<sup>rd</sup> May Reopens El Dranoes Dens in MDT on 30 March 2010 21/03/2011 The Chapel Coffee Dock B SUBJECT: Spring DiningStyles Survey - Take the Survey an... 10/03/2011 Monday 18<sup>th</sup> April Closed. Tuesday 3<sup>rd</sup> May Reopens El Progression rule changes - Lunchtime demonstration ses... 01/03/2011 The Student Restaurant **B** Mail **El New progression rules in operation this year** 24/02/2011 Thursday 21<sup>th</sup> April at 12 noon. Closed Calendar Check out this video Reopens Wednesday 27<sup>m</sup> April 15/02/2011  $\left| \frac{1}{2} \right|$  Contacts Opening times from<br>Monday 18<sup>m</sup> – Wednesday 20<sup>m</sup><br>Wednesday 27<sup>m</sup> –Friday 29<sup>m</sup> Get the best sound quality from Skype. Tasks 8.15-15.30 10/02/2011 8.15-15.30 Public Folders Get support from me - Skype's chief tweeter on Twitter.  $\Box$  $\tau_{\rm R} \sim -0.100\%$  . C Internet | Protected Model On

To create and send a message Click on new message

**Figure 5:** IADT Email: Advanced Search

The new Message window will appear as below.

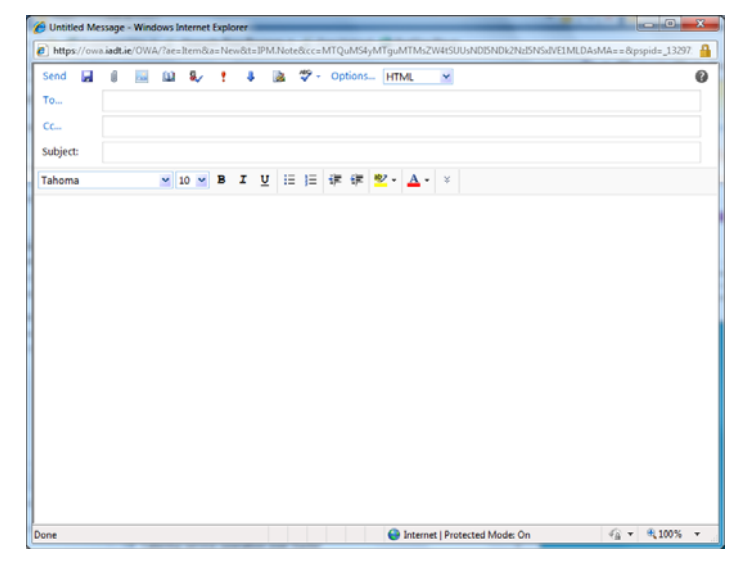

**Figure 6:** IADT Email: Email Message Window

Type in the address of who you are sending the email to and the subject and message body. You can also add attachments by clicking on the paperclip.

Then click on send to send the message.

To use the address book in the new Message window click on To…

The institute address books will appear

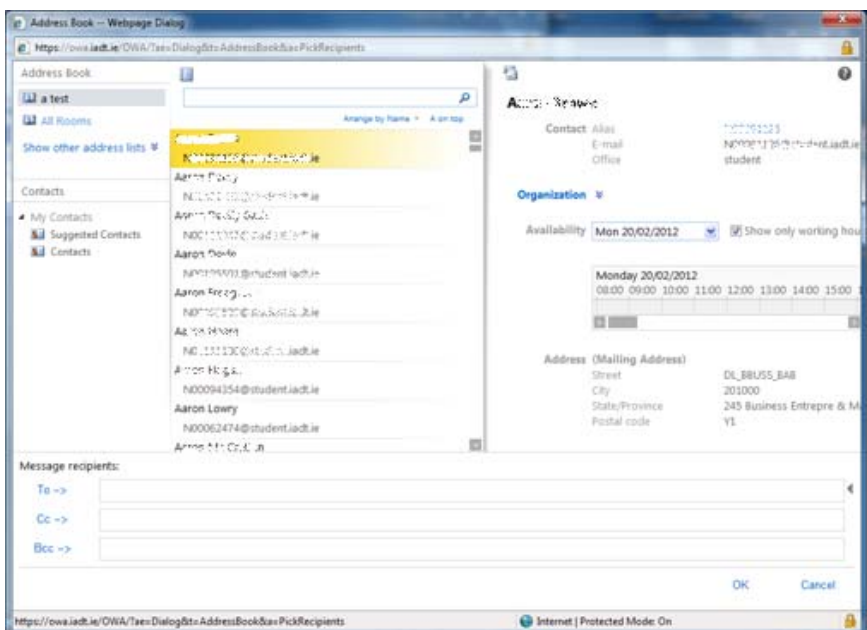

**Figure 7:** IADT Email: Institute Address Book

Students will see the student email address book, staff members will see the staff address book by default.

Students can search the staff address book by click on the show other address list and scroll down to the staff address list. Staff can search the students by click on the show other address list and scroll down to the student address list.

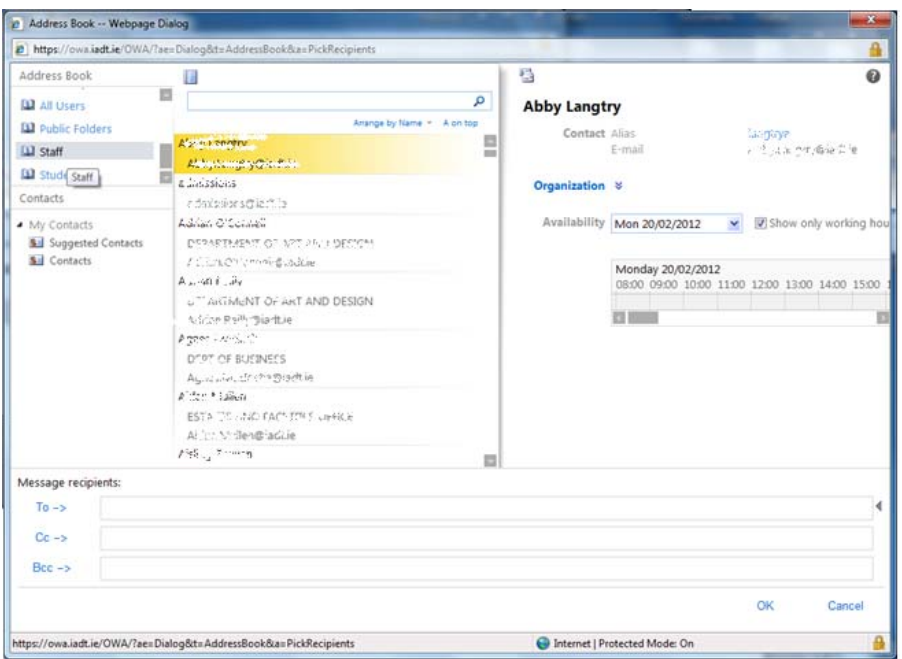

**Figure 8:** IADT Email: Searching the Institute Address Book

Select the person you want to send the email to then click on the  $T_0 \rightarrow$  this adds the selected person to the email address.

Then click on OK to return to the message

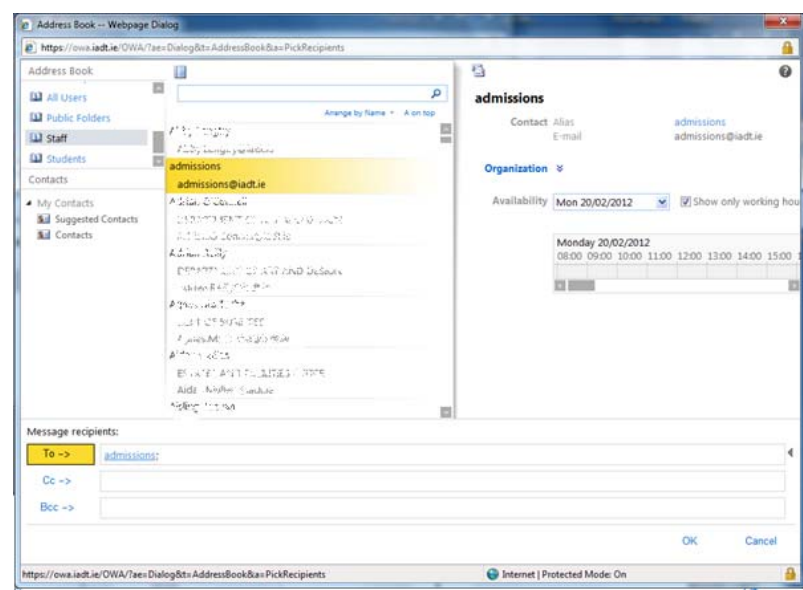

**Figure 9:** IADT Email: To Box Populated

## **The Settings**

The *Settings* section of the options pane gives the user personal control over their mailbox. This is also where the user may **change** their account **password**.

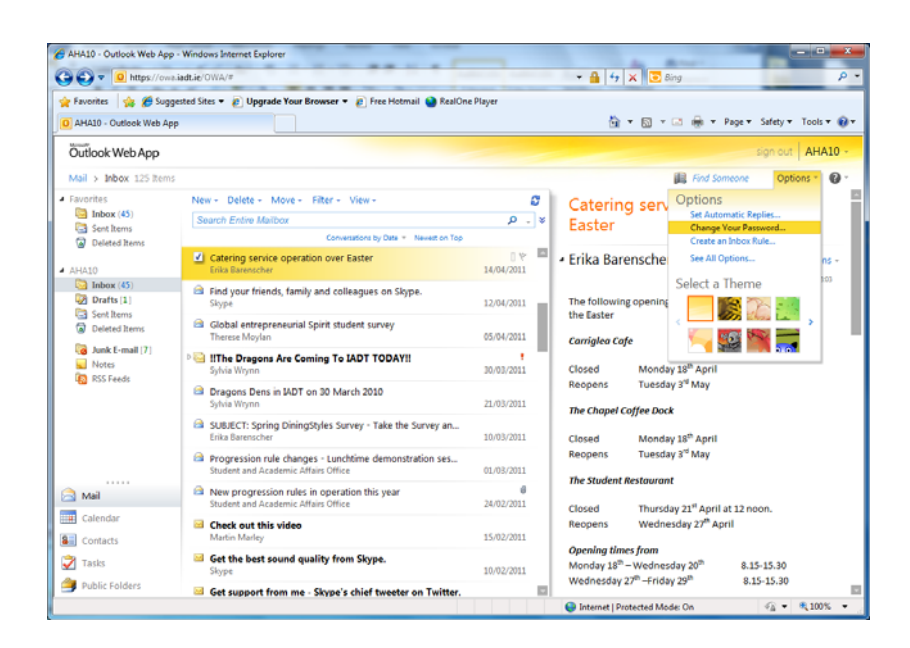

**Figure 10:** IADT Email: Setting Page

Type in your current password and a new password twice and click *Save*!

**Note**: The new password Must be at least 8 characters long and not the same as the past 15 passwords.

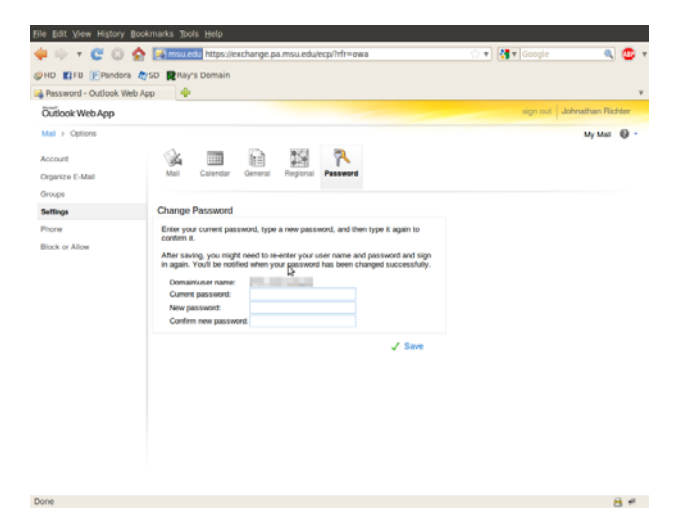

**Figure 11:** IADT Email: Change Password Screen

# **Notes:**

- 1. Student mailbox is limited to 50Mb so please delete any unwanted emails and also remember to empty your deleted items.
- 2. If you have any problems using the printing system please email **support@iadt.ie**